# How to Read eBooks on your Device

Setting up ebooks can vary from device to device and in some instances you may need another application to browse the eBooks we have available.

Please see below for a step by step guide for the most devices to help get you started. We understand technology can be a bit of a pain sometimes, even if you are following instructions, so if you require more assistance please pop into the Library and ask a staff member to help you get set up.

## iPhones and iPads

To access eBooks on Apple devices you can use our free Library App. Please follow the steps as below:

- 1. Visit the App Store and search for and download **LIBERTY LINK** its icon is a red circle with a white i.
- 2. Find the **SET UP** tab located at the bottom of the screen.
- 3. Search for Kaikoura District Library or click the **SCAN SETUP CODE** button and scan the QR code pictured.
- 4. Enter your login details, these will be the same as the details you use to login to your regular Library account.

**Username:** B00012345 (number from your Library Card) **Password:** kaikoura (lowercase, unless you have changed your password)

- 5. Hit the save button and you can now browse for eBooks
- 6. Once you have found the eBook you would like to borrow, click into it and click **BORROW**, then click **OPEN**.
- 7. You will then be taken to our ePlatform where you will need to login again with the same login details above. You can choose to stay logged in so you don't need to login each time.
- 8. Your book should then open and you can begin reading!

Alternatively, you can use our ePlatform app **EPLATFORM BY WHEELERS** to browse and borrow books, login details are the same as above.

#### Android Devices

To access eBooks on Android devices you can use our free Library App. Please follow the steps as below:

- 1. Visit the Play Store and search for and download **LIBERTY LINK** its icon is a red circle with a white i.
- 2. Find the **SET UP** tab located at the bottom of the screen.
- 3. Search for Kaikoura District Library or click the **SCAN SETUP CODE** button and scan the QR code pictured.
- 4. Enter your login details, these will be the same as the details you use to login to your regular Library account.

**Username:** B00012345 (number from your Library Card) **Password:** kaikoura (lowercase, unless you have changed your password)

- 5. Hit the save button and you can now browse for eBooks
- 6. Once you have found the eBook you would like to borrow, click into it and click **BORROW**, then click **OPEN**.

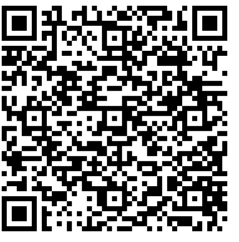

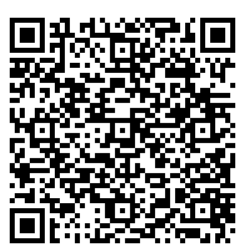

- 7. You will then be taken to our ePlatform where you will need to login again with the same login details above. You can choose to stay logged in so you don't need to login each time.
- 8. Your book should then open and you can begin reading!

Alternatively, you can use our ePlatform app **EPLATFORM BY WHEELERS** to browse and borrow books, login details are the same as above.

## Desktop or Laptop (PC or Mac)

If you have a PC or Mac you can read eBooks through your web browser or by downloading the titles.

If you're using your browser follow these steps.

1. Go to [https://kaikoura.softlinkhosting.co.nz](https://kaikoura.softlinkhosting.co.nz/liberty/libraryHome.do) log in with your details

**Username:** B00012345 (number from your Library Card) **Password:** kaikoura (lowercase, unless you have changed your password)

- 2. In the search bar, change from a **BASIC SEARCH** to an **ADVANCED SEARCH**
- 3. A box with advanced search options will come up, and at the bottom left change the **TYPE** to **EBOOK**, now you can specifically browse our eBook titles
- 4. To borrow a book, either click the small eye next to the title and click **BORROW**, or click into the item and click **BORROW**
- 5. You will then be taken to our ePlatform where you will need to login again with the same login details above. You can choose to stay logged in so you don't need to login each time.
- 6. Your book should then open and you can begin reading!
- 7. Add the title to your Favourites in your Browser when the book is open to access it offline
- 8. Go back to our homepage and login when you want to begin reading

#### Kobo eReader

If you have a Kobo eReader there are a few things your will need first. You will need to download **ADOBE DIGITAL EDITIONS** before you can download and read eBooks from our ePlatform.

First of all you'll need to do a little bit of setup on a computer or laptop:

- 1. Create a free [Adobe ID](http://goo.gl/vmOCsa)
- 2. Download **[Adobe Digital Editions](https://eds.eplatform.co/help/system-requirements)** (ADE) onto your computer
- 3. Go to your library's ePlatform website, log in, then browse for eBooks
- 4. When you have chosen your book, select **CHOOSE A DIFFERENT FORMAT** and change the type to **ADOBE EPUB** and click **BORROW** then **OPEN**
- 5. This will then take you to a web page where your eBook will download at the bottom left. Select the options arrow next to your download and choose **OPEN**
- 6. Your book will then open in Adobe Digital Editions, allowing you to begin reading

Then you'll need to transfer the eBook to your Kobo:

- 1. Plug your Kobo into your computer or laptop and open ADE
- 2. The name of your Kobo should display in the column on the left of ADE, click the arrow to display the drop down menu and select **AUTHORISE DEVICE**
- 3. Enter your Adobe ID (The email you used to set up your ID) and password to authorize ADE on your Kobo
- 4. Select the downloaded title from your computer/laptop's bookshelf and drag the title across onto where your Kobo is listed, this will copy the book to the Kobo
- 5. Eject your Kobo from your computer and begin reading!

#### Sony eReader

To read library eBooks on a Sony eReader you will need to download Reader Library Software onto a computer or laptop. The steps to follow are as below.

- 1. Create a free [Adobe ID](http://goo.gl/vmOCsa)
- 2. Download [Reader Library Software](http://www.sony.co.nz/support/download/469198) onto your computer or laptop
- 3. Plug your eReader into your computer or laptop, the device name will appear in the left hand side of the Reader Library

#### Then:

- 1. Go to [kaikoura.softlinkhosting.co.nz](https://kaikoura.softlinkhosting.co.nz/liberty/libraryHome.do) log in, then browse for eBooks
- 2. When you have chosen your book, select **CHOOSE A DIFFERENT FORMAT** and change the type to **ADOBE EPUB** and click **BORROW** then **OPEN**
- 3. If the Sony eReader doesn't open your book automatically, double click on the downloaded file to open
- 4. Select the downloaded title from your computer/laptop's bookshelf and drag the title across to the eReader icon at the top to begin reading